## **Installatie iPad**

Belangrijk! **Bij deze handleiding gaan we er van uit dat u thuis bent én dat deze gekocht is via de webshop van Dustin (Choose-it) of Smart2scool**

# Inhoud

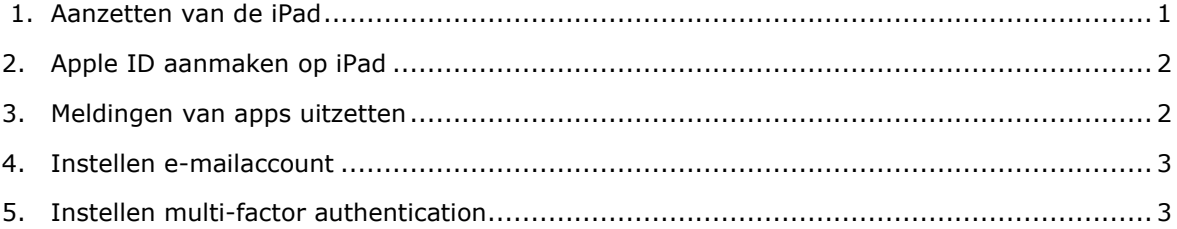

#### <span id="page-0-0"></span>**1. Aanzetten van de iPad**

In de eerste stappen van de installatie is het de bedoeling dat je aangeeft in welk land je woont. Het land dat het meeste voor de hand ligt, staat al bovenaan.

• Tik op de pagina *Begin direct* onderaan op: C*onfigureer handmatig*

#### < Vorige

#### Kies je land of regio

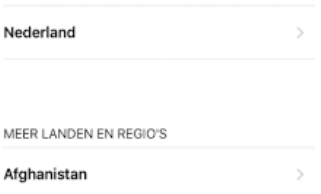

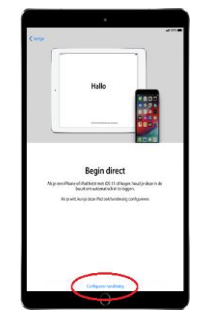

 $\triangleq$ 

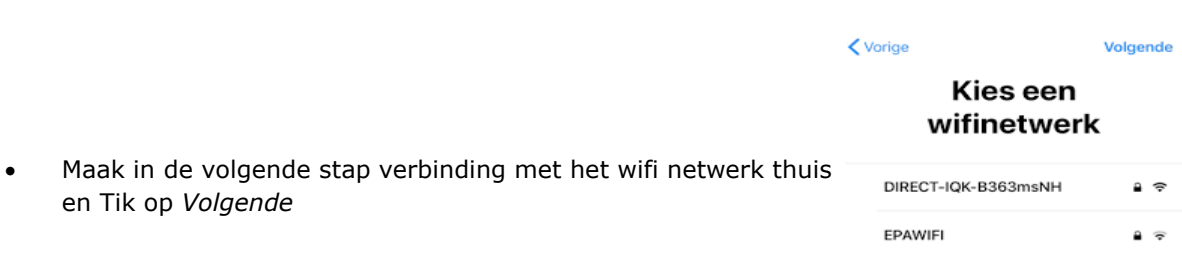

 $\checkmark$  govroam

- Tik op de pagina *Gegevens en Privacy* op *Ga door*
- Je krijgt nu de pagina *Extern beheer* te zien. Met extern beheer kan de beheerder van de CVO Groep, Revius Wijk dus, de iPad op afstand beheren waardoor we de benodigde apps e.d. kunnen installeren maar ook internetverkeer op school kunnen beperken.

Tik op *Volgende*

en Tik op *Volgende*

- Je krijgt een scherm te zien zoals de afbeelding hier naast. Log in met je leerling nummer en wachtwoord, deze gegevens kun je terug vinden in de brief die je hebt ontvangen.
- Er wordt daarna gevraagd om locatievoorzieningen aan te zetten, **zet locatievoorziening aan**
- Hierna kom je bij de pagina *Welkom bij de iPad* > tik op *Aan de slag*

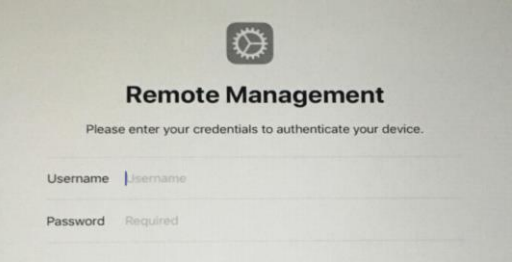

Gefeliciteerd! Je hebt nu alle stappen doorlopen en kunt aan de slag met je iPad! Het enige wat je nu nog hoeft te doen is op *Aan de slag* te Tikken.

Op de volgende pagina vind je een handleiding over het instellen van je mailaccount op je iPad.

#### <span id="page-1-0"></span>**2. Apple ID aanmaken op iPad**

In de volgende stap wordt gevraagd om Apple ID. Dat is een account waar je gegevens en je instellingen opgeslagen kunnen worden. Waarschijnlijk heb je dit nog niet. Mocht je dit al wel hebben, bijvoorbeeld omdat je een iPhone hebt, dan kun je deze hier invullen. Maar het werkt voor school meestal makkelijker om een nieuw Apple ID aan te maken. Om een Apple ID aan te maken doe je het volgende:

- 1. Ga naar instellingen
- 2. Tik links boven op *Log in op je iPad*
	- o Tik op *Heb je nog geen Apple ID of ben je deze vergeten?*
	- o Tik op *Maak Apple ID aan*
	- o LET OP: vul bij geboortedatum het geboortejaar 2006 in anders kan je Apple ID niet aangemaakt worden. Tik op *Verder*
	- o Vul je voor- en achternaam in. Tik op *Verder*
	- o Tik op *Gebruik je huidige e-mailadres*
	- o Vul je @reviuswijk mailadres in en tik op *Verder*
	- o Vul 2x het wachtwoord in dat hoort bij je @reviuswijk mailadres en tik op *Verder*
	- o Kies 3 vragen en vul eigen antwoorden in. Tik op *Verder*
	- o Lees de voorwaarden en tik op *Akkoord*

#### <span id="page-1-1"></span>**3. Meldingen van apps uitzetten**

Het is lang niet altijd fijn om meldingen van apps heel duidelijk in beeld te krijgen, vooral niet wanneer je met je huiswerk bezig bent. In de volgende stappen lees je hoe je deze meldingen uit zet.

- 1.Ga om te beginnen naar *Instellingen*
- 2.Tik in de *Instellingen* op de knop *Berichtgeving.* Je ziet hier alle apps die op je iPad zijn geïnstalleerd.

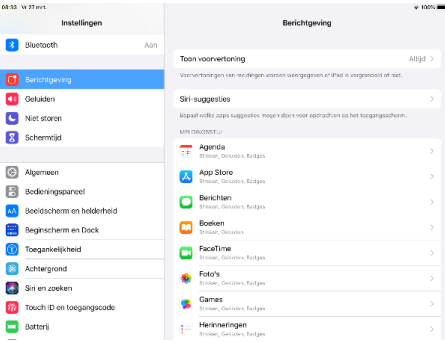

3.Als je één van de apps hebt geselecteerd dan kun je in dit scherm bepalen wat voor melding je krijgt of de melding uitschakelen

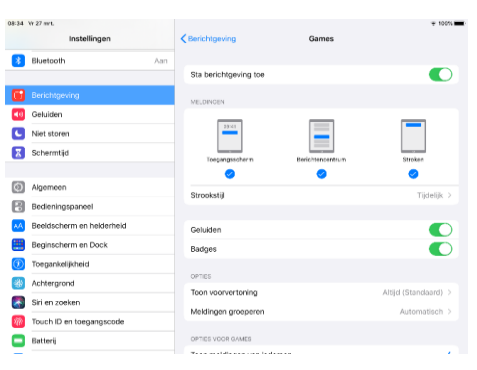

#### <span id="page-2-0"></span>**4. Instellen e-mailaccount**

Om de mail van school te ontvangen, zijn de leerlingen verplicht om de Microsoft Outlook applicatie te gebruiken..

- 1. Open de Microsoft Outlook app (of download deze eerst)
- 2. Vul de gevraagde gegevens

### <span id="page-2-1"></span>**5. Instellen multi-factor authentication**

Het is verplicht om gebruik te maken van muli-factor authentication. We raden je aan om het nu al in te stellen.

Optie 1: Microsoft Authenticator

- Je kiest zelf of je Microsoft Authenticator op je iPad of op je telefoon installeert.
- Surf op een ander apparaat naar aka.ms/mfasetup (dus niet het apparaat waar je Microsoft Authenticator op gezet hebt).
- Lees de instructies op je scherm nauwkeurig en doe alles netjes zoals het er staat vóórdat je op de volgende-knop klikt.
- Let op: Als je klaar bent in de Microsoft Authenticator app moet er 'CVO Groep' boven je e-mailadres staan. Staat er 'Azure AD', dan is er iets niet goed gegaan. Klik op 'Azure AD' en kies dan voor 'Verificatie in twee stappen instellen'.

Optie 2: SMS

- Surf naar aka.ms/mfasetup en log in en ga door tot het onderstaande scherm.
- Klik op **Ik wil een andere methode instellen**.
- Kies in de pop-up die je krijgt de optie **Telefoon** en klik dan op **Bevestigen**.
- Kies **Netherlands (+31)** en vul daarachter je mobiele nummer in. Laat de 0 van 06 weg. Net als de +31 want die heb je al geselecteerd met 'Netherlands (+31)'.
- Vul de zescijferige code uit de SMS in en klik op **Volgende**.
- Klik op **Gereed**.

Als je het niet zelf via aka.ms/mfasetup instelt maar afwacht, krijg je vanzelf een keer de melding: "Uw organisatie heeft meer informatie nodig om uw account veilig te houden" als je probeert in te loggen.

Je moet dan op dat moment direct 2FA instellen. Dit komt misschien wel op een moment dat je haast hebt, vandaar dat we aanraden om het met de link hierboven zelf in te stellen als je wel tijd hebt.